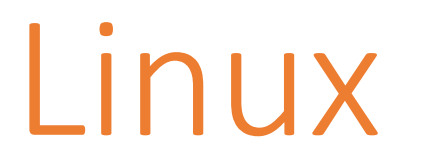

### Saba Ghaffari Edited by: Gio Madrigal & Roberto Cucalón Tamayo

# Linux commands

Using ClustalW to align two sequences

### Step 0: Open MobaXterm from VM

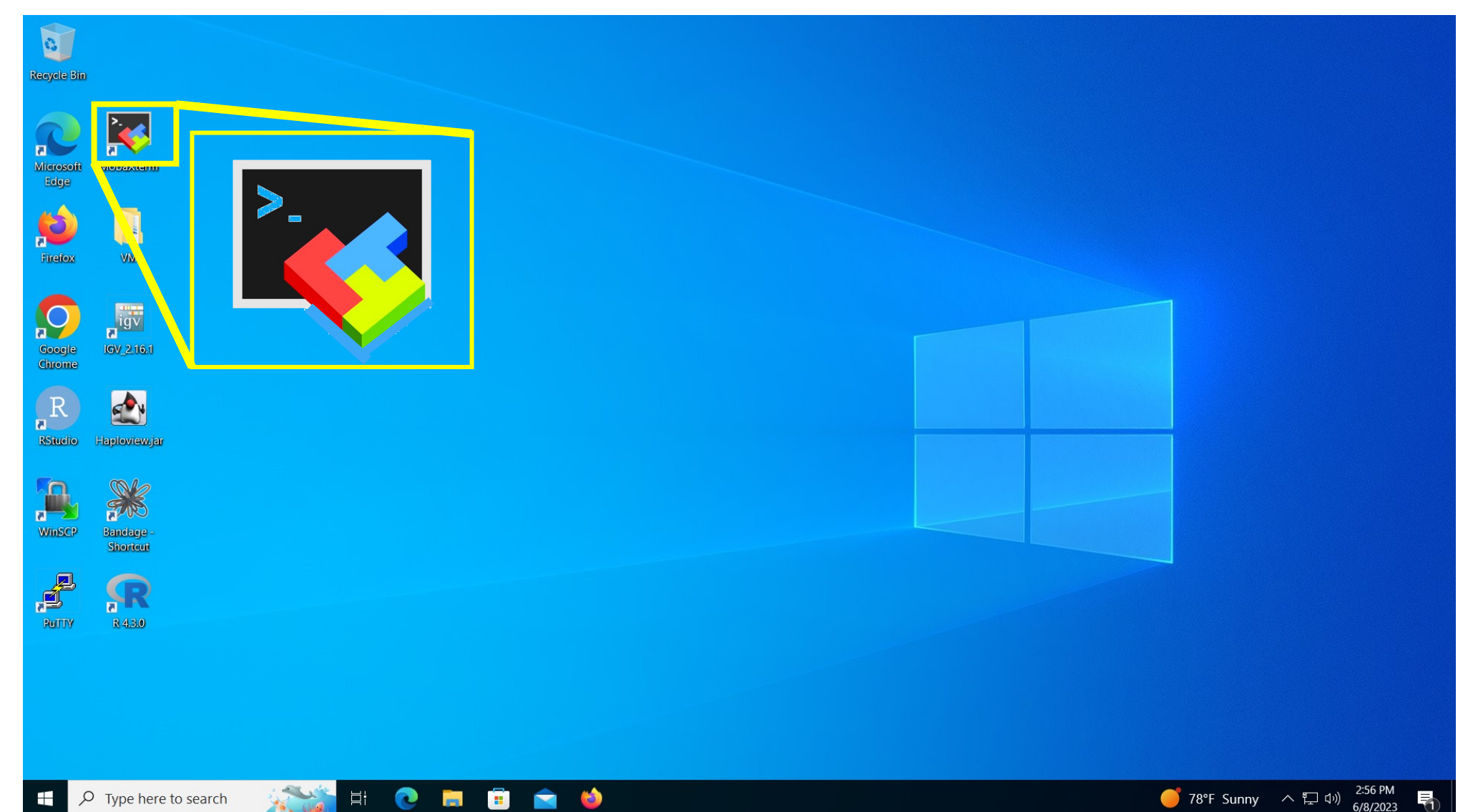

#### Step 0A: Accessing the IGB Biocluster for First Time

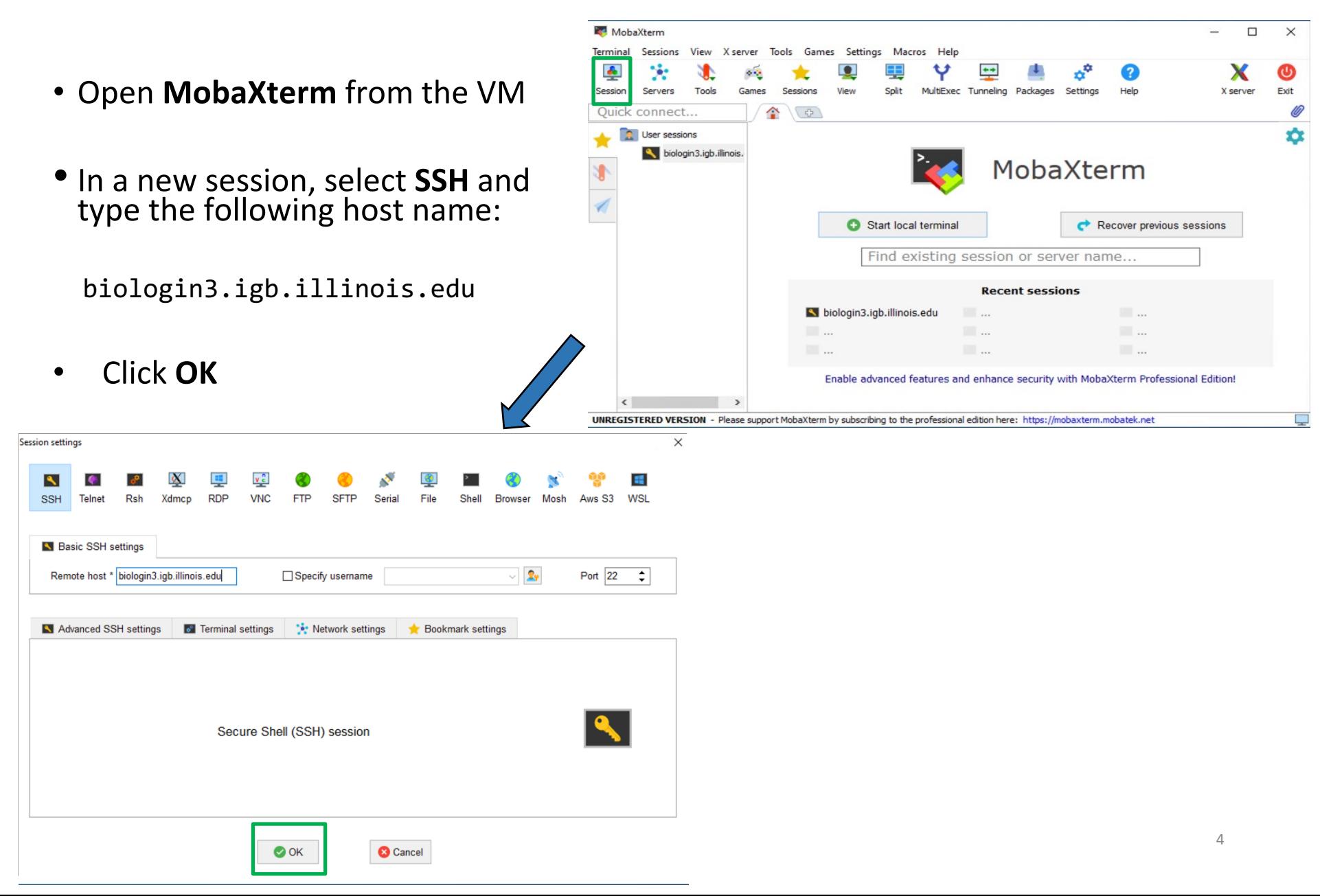

### Step 0A: Accessing the IGB Biocluster

- Enter login credentials assigned to you.
- Example username: **Class01**
- You will not see any characters on screen when typing in password. Just type it.

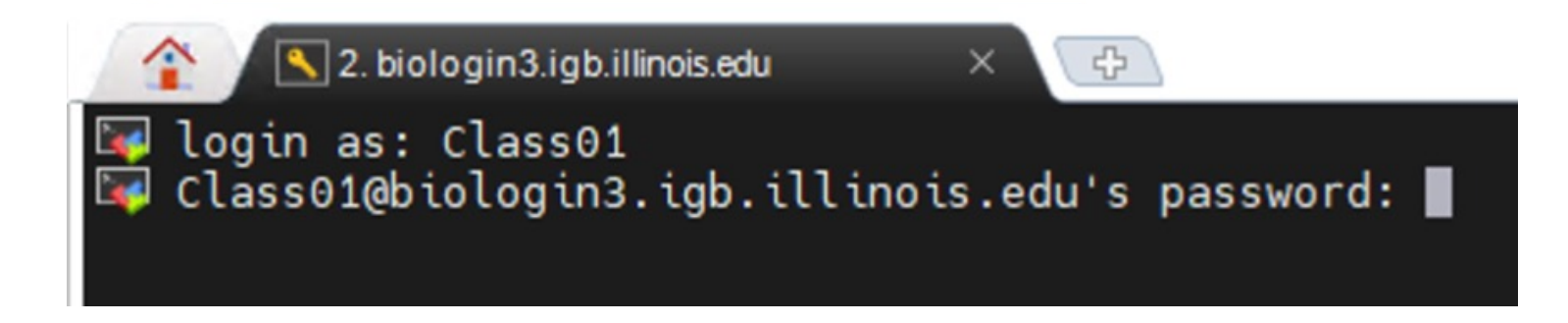

### Step 0A: Accessing the IGB Biocluster

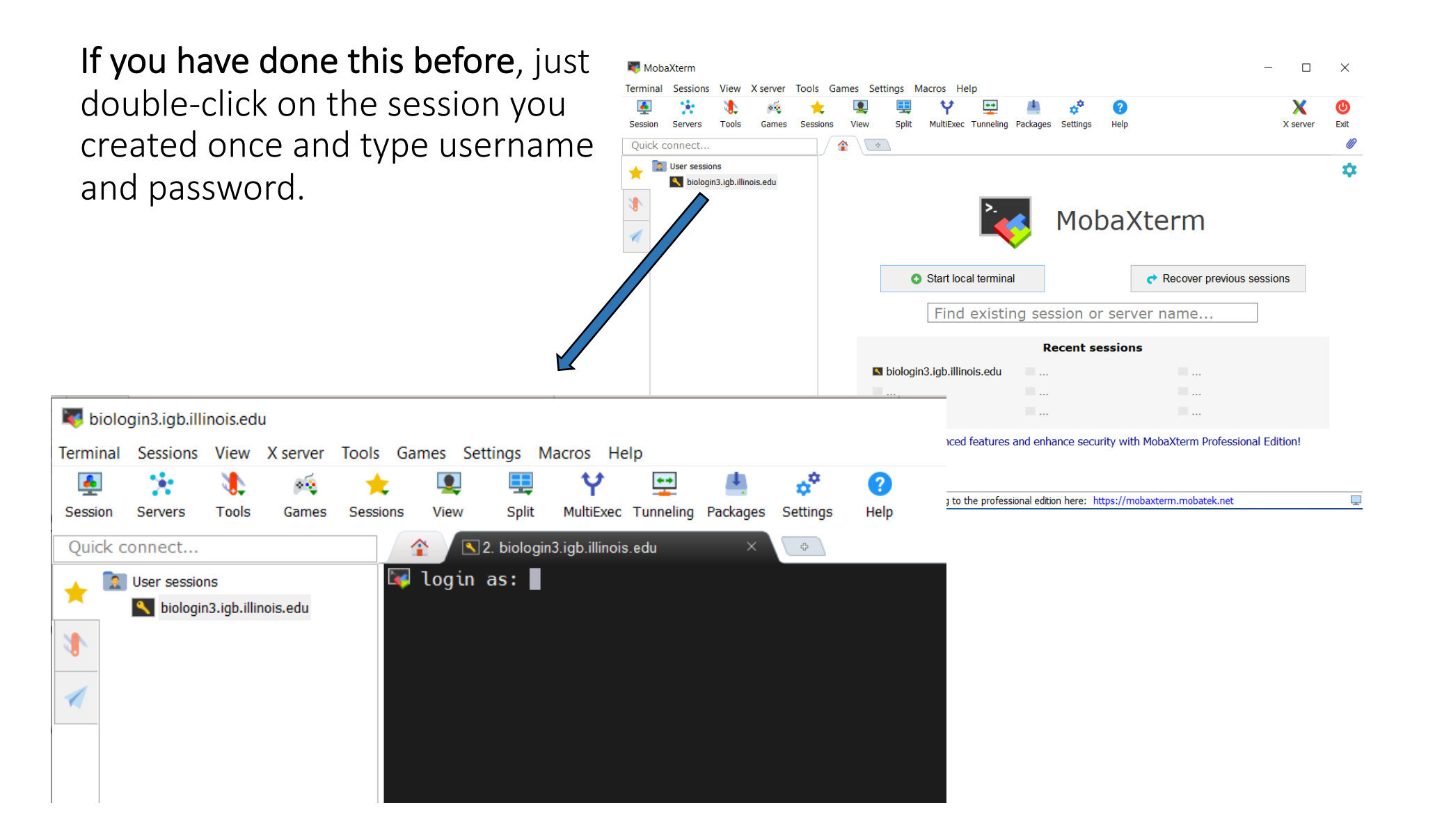

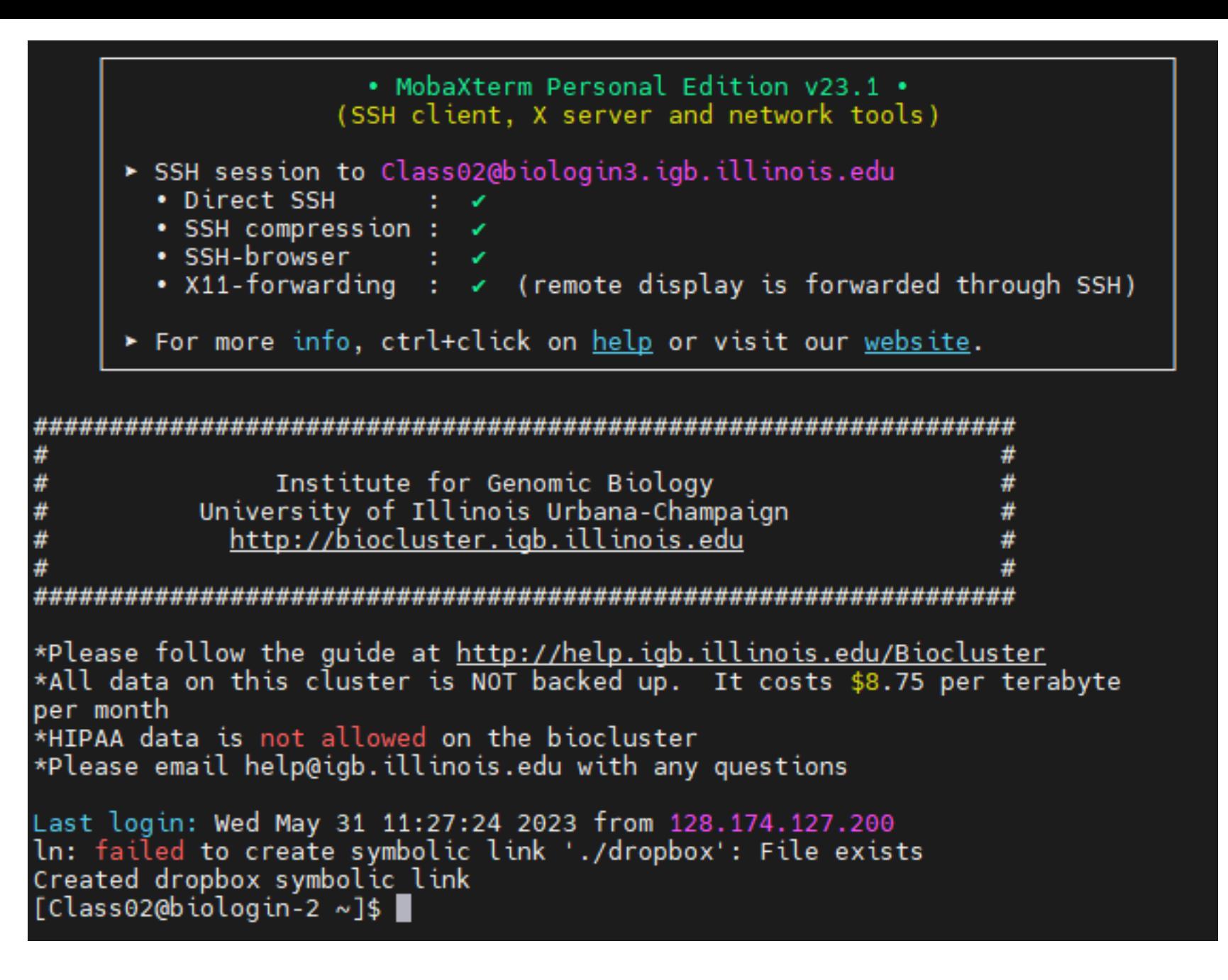

# Step 1B: Listing files and directories (ls)

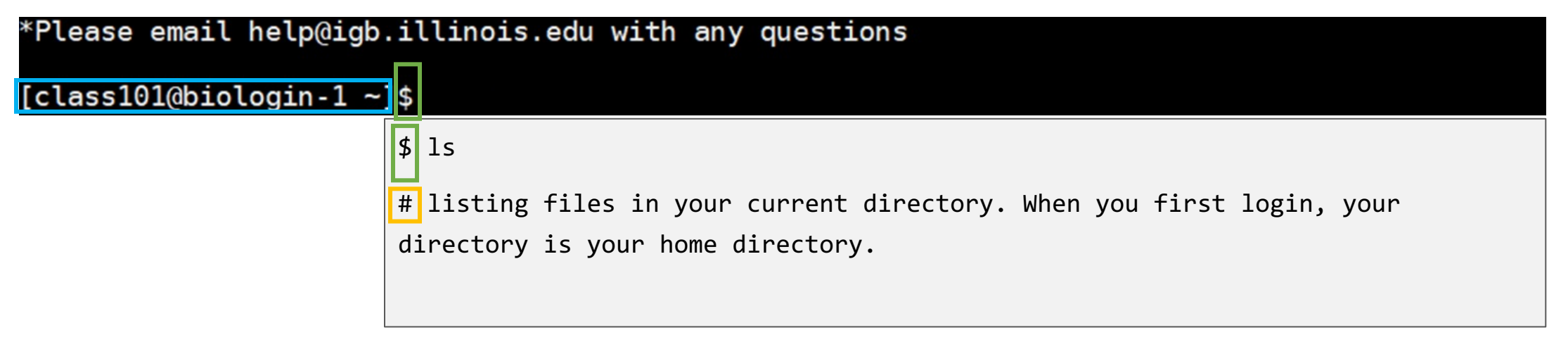

 $$ =$  command prompt  $# = notes$ 

## Step 1C: Making Directories (mkdir)

\$ mkdir ~/01\_Linux

# create a subdirectory in your home directory. The tilde ~ character refers to your home directory.

 $$ 1s$ 

# to see the directory you just created.

# Step 1D: Changing directory (cd)

The lab is located in the following directory:

/home/classroom/mayo/2020/01\_Linux

\$ cd /home/classroom/mayo/2020/01\_Linux # tip: use "tab" for auto-completion for path  $$ 1s$ # to see the contents. You should see seqs.fa

### Step 1E: Print working directory (pwd)

\$ pwd

÷

# to see the full pathname. You should see

"/home/classroom/mayo/2020/01 Linux"

### Step 1F: Copying files (cp)

Copy segs. fa from the data directory to your working directory.

```
$ cp /home/classroom/mayo/2020/01_Linux/seqs.fa ~/01_Linux/
```

```
# tip: use "tab" for auto-completion for path
```
 $$ cd ~ \sim/01$  Linux/

Ξ

### Step 1G: Displaying the contents of a file on the screen (cat)

```
$ cat seqs.fa
# you should see two sequences on your screen
>seq1
GATCGAGCGATCGTGCAGC
GCAGAATGCGCGCTAG
>seq2
GGTAGGGTAAATTGCCTAC
CGTCGATCGAGTA
```
# Commands Summary

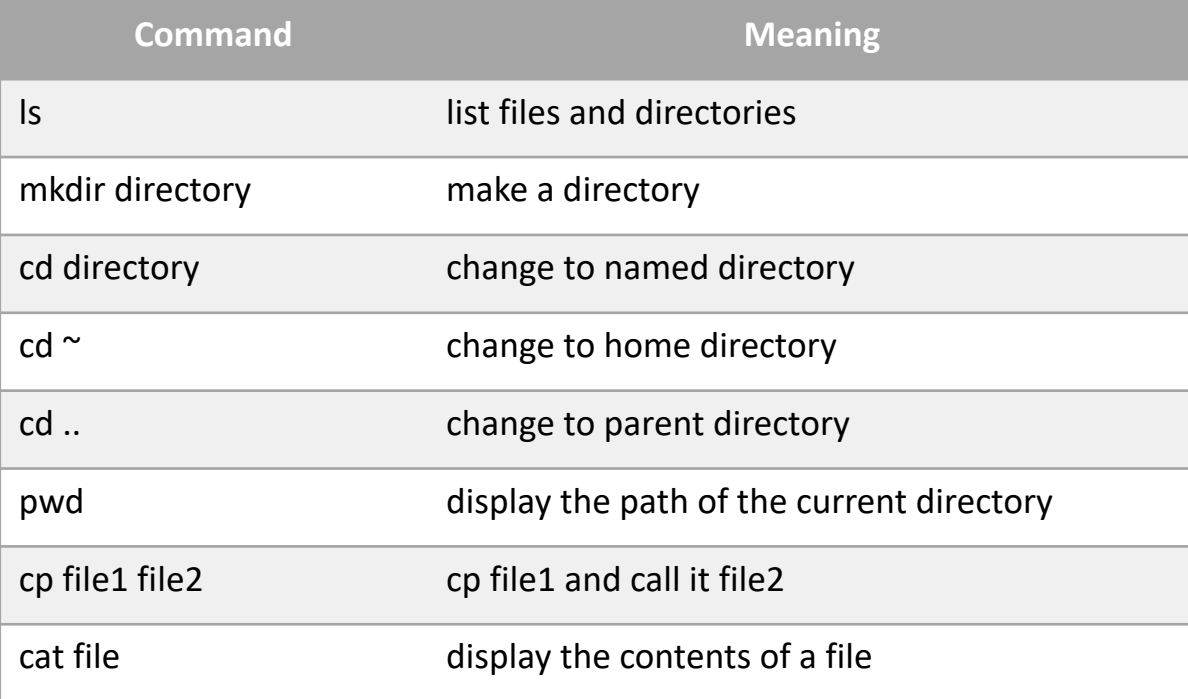

# Useful tips

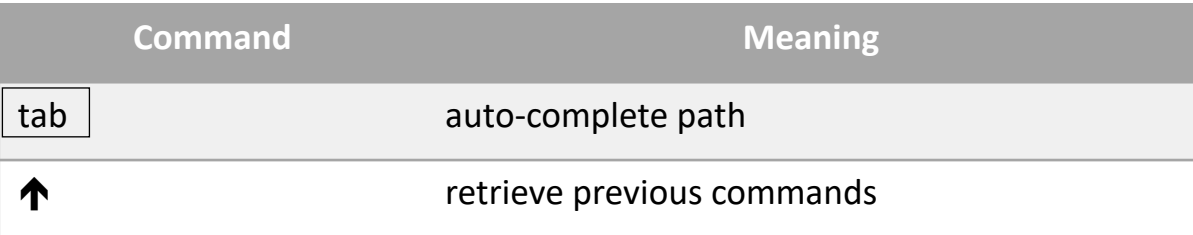

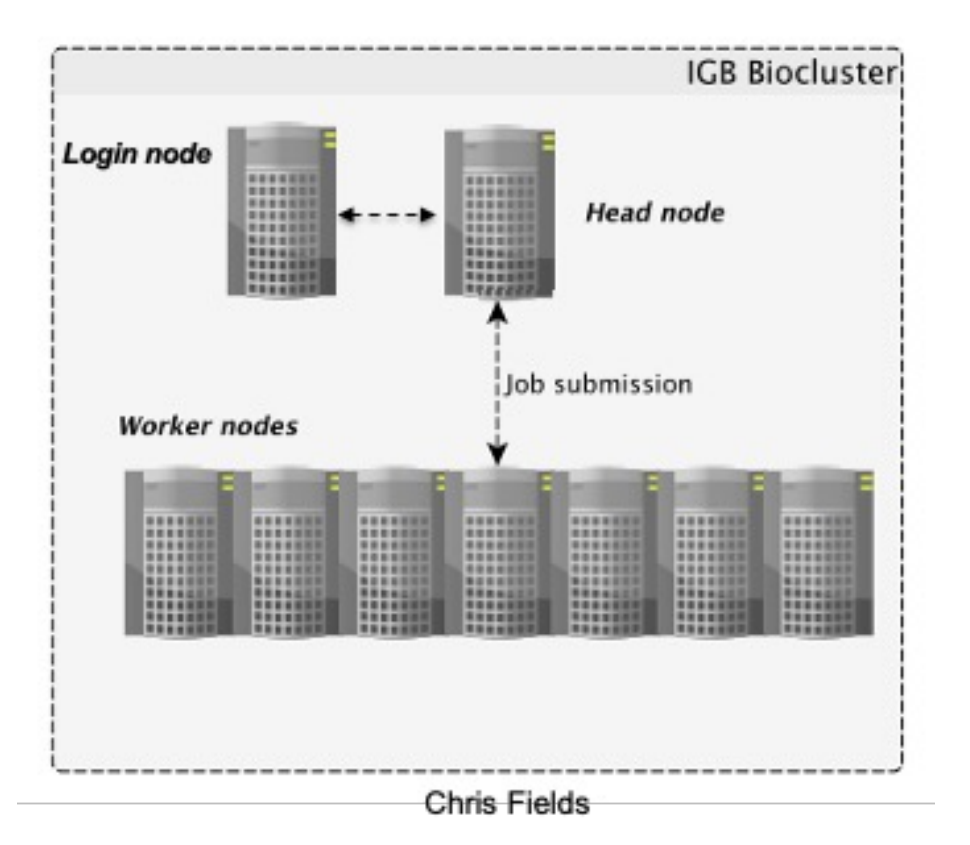

#### Accessing the IGB Biocluster

\$ srun -p classroom -c 2 --mem 8000 --pty bash

# Open interactive session on biocluster with 2 cpus and 8G memory.

\$ module load ClustalW2 # Load sequence aligner into the shell environment.

\$ module list #See loaded tools

\$ clustalw2 -INFILE=seqs.fa # Run the clustalW sequence aligner.

#### **You will see this on your screen, when the program is done.**

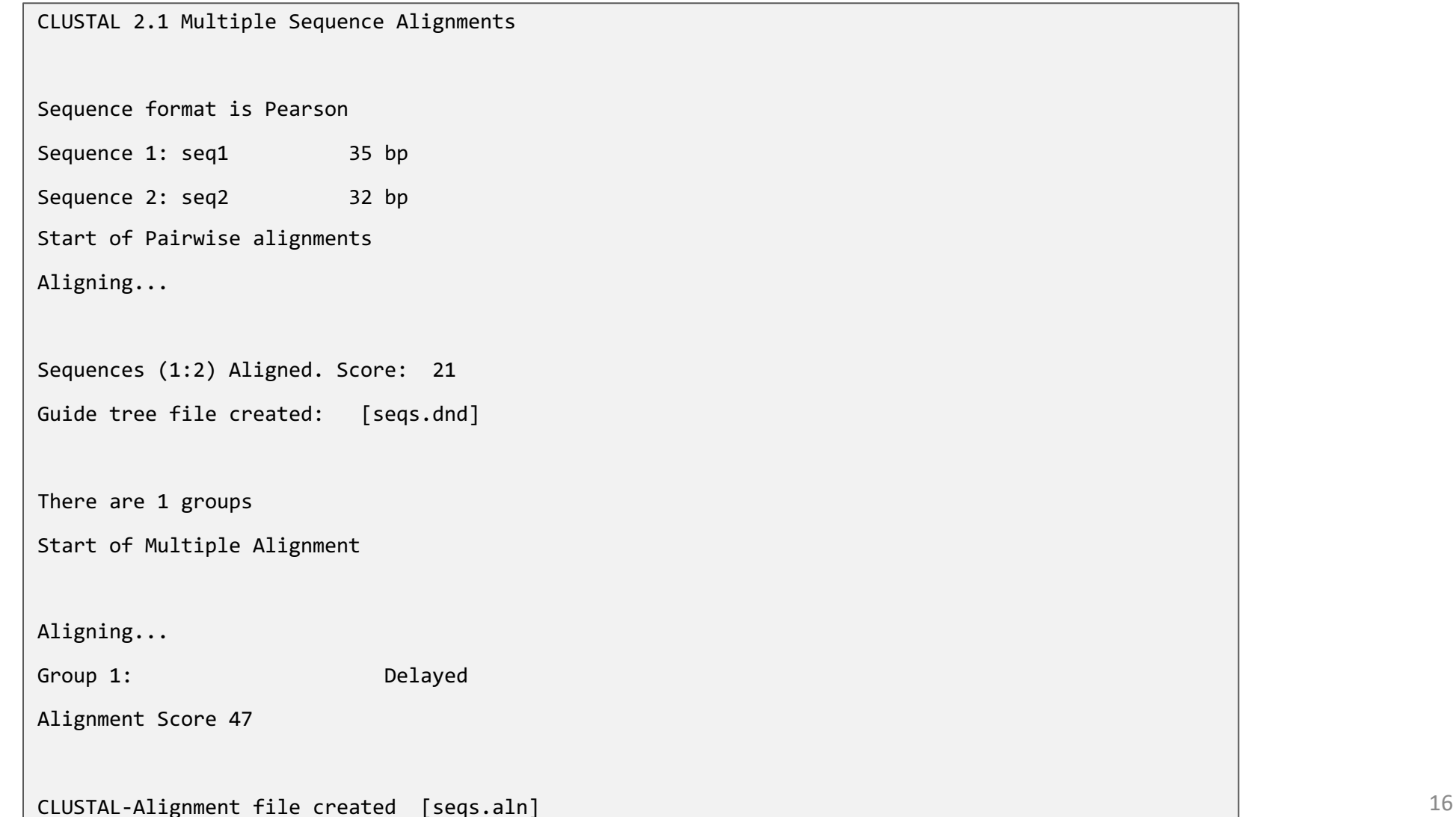

The alignment result is in seqs.aln. Use **cat** command to see the result.

```
$ cat seqs.aln
# You should see the following on your screen.
CLUSTAL 2.1 multiple sequence alignment
seq1 GATCGAGCGA-TCGTGCAGCGCAGAATGCGCGCTAG
seq2 GGTAGGGTAAATTGCCTACCGTCGATCGAGTA----
              * * * * * * * * * * * * * *
```
#### Exit **MobaXterm** by either of the following:

- Close the window
- Type 'exit' in the command prompt twice and then press <return>.

```
$ exit # first to exit interactive session
$ exit # again to exit the login node
<return>
```